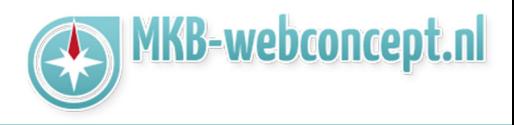

### **Ga naar de MKBStunter minishop**

U kunt de minishop bereiken via de volgende link : http://minishopadmin.mkbstunter.nl

Log hier vervolgens in met uw gebruiksersnaam & wachtwoord.

#### **Producten toevoegen**

F

U kunt producten toevoegen via "Productenbeheer" in het menu aan de linkerzijde. Vervolgens klikt u op "Toevoegen"

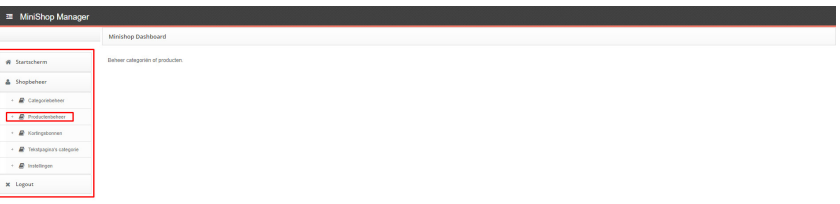

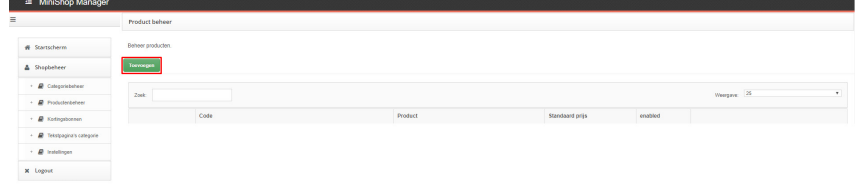

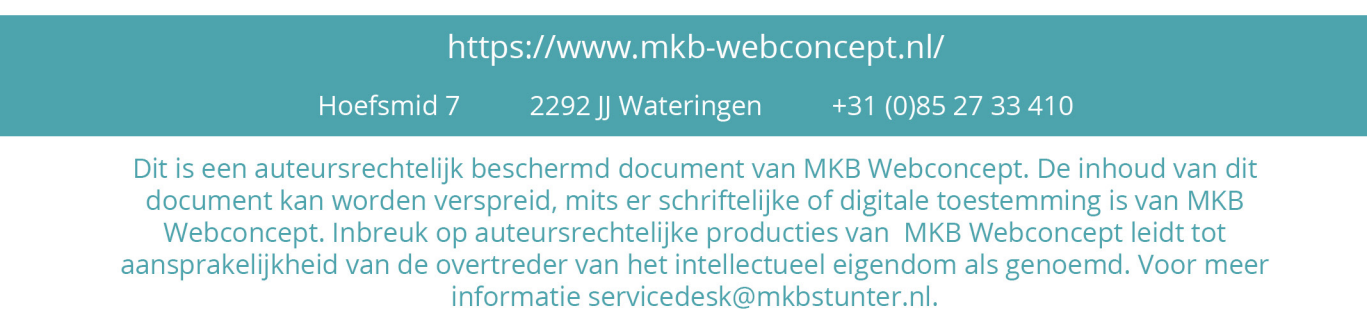

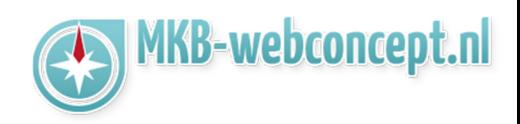

Hier moet u een aantal dingen invullen met betrekking tot het product.

- Product SEO titel = De titel die u hieronder kunt zien in de screenshot "Website laten maken door MKBStunter, webdesign en huisstijl, lage ...."

- Product Seo omschrijving = De omschrijving zoals hieronder "MKBStunter, u zoekt een..."

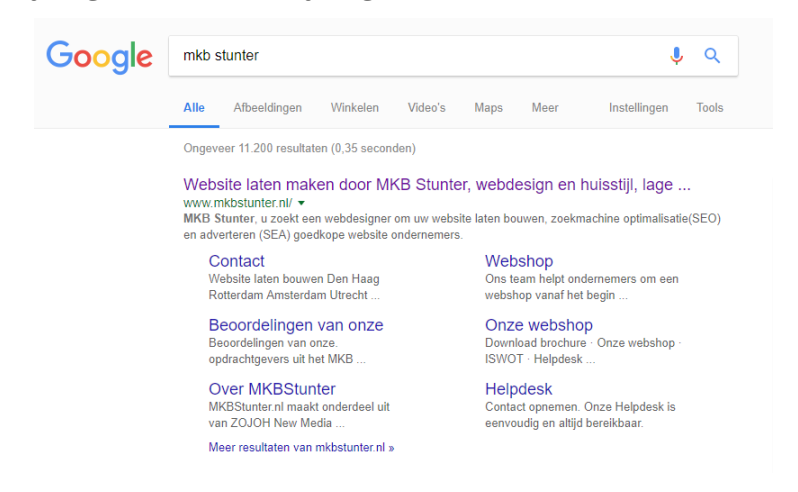

- Product Seo keywords = Optioneel, keywords over het product.

- Product SEO url = Het groene stukje tekst die u in de screenshot kunt zien. Bijvoorbeeld www.mkbstunter.nl/product-1

- Product nummer = Naar eigen wens, puur voor eigen referentie.

- Product titel = Naam van het product.

- Merk = Optioneel, Merk van het product.

- Zichtbaar = Of het product online moet staan in uw webshop.

- Weergeven op shopindex = Of het product op de startpagina van de webshop naar voren moet komen.

- Open in nieuw venster = Als de klant klikt op het product dat het in een ander venster geopend wordt.

- Extern product = Affiliate producten.

- Externe link = De externe link waar de gebruiker naartoe wordt gestuurd als ze op het product klikken.

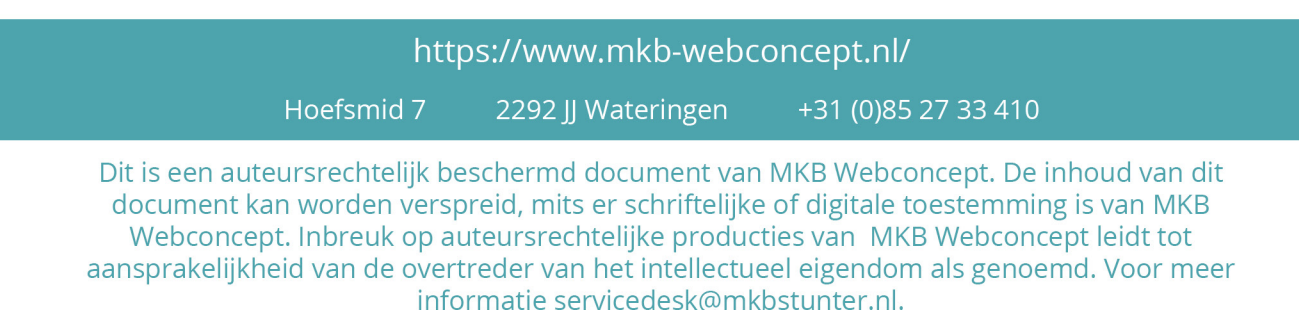

**MKBStunter Minishop** 

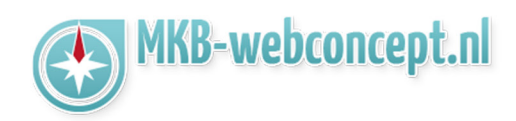

- Korte beschrijving = Korte beschrijving van het product.

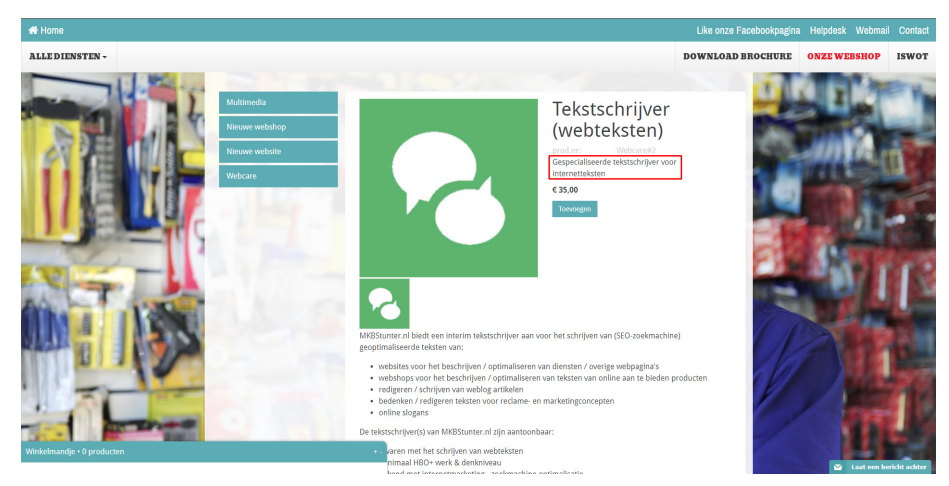

- Hele korte beschrijving = Een beschrijving voor de homepage feed.
- Beschrijving = Beschrijving van het product.

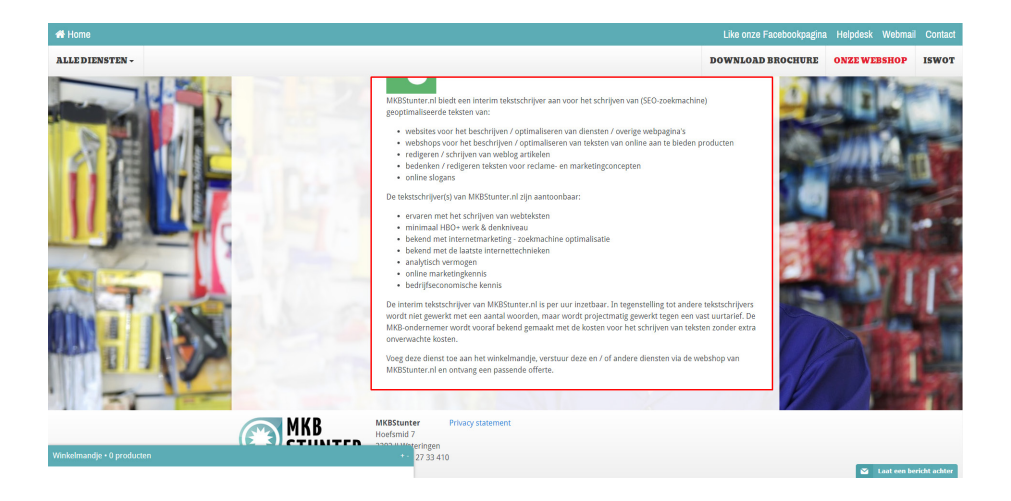

- Voorraad = Optioneel, voorraad van het product.

Klik vervolgens op opslaan als alles is ingevuld, nu komen er nog een paar extra functies bij :

- Categorie / labels = hiermee kunt u het product linken aan een categorie.
- Type = Optioneel, per persoon / per stuk / per uur / per set.
- of type anders = Alternatief type.
- Kleuren = Optioneel, beschikbare kleuren.
- Maten = Optioneel, beschikbare maten.
- Geen kortingen toepassen = N.V.T.
- Standaard prijs inc BTW = Prijs van het pruduct inclusief BTW.
- Aanbiedings prijs inc btw = Prijs van het pruduct inclusief BTW tijdens korting.

https://www.mkb-webconcept.nl/

Hoefsmid 7

2292 JJ Wateringen +31 (0) 85 27 33 410

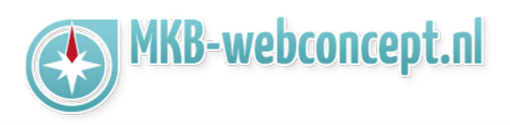

- Prijs voorvoegsel = Om bij de prijs bijvoorbeeld vanaf 9,99 neer te zetten.
- Prijs achtervoegsel = Om bij de prijs bijvoorbeeld 9,99 per stuk neer te zetten.

- BTW van toepassing indienen anders dan standaard = Hiermee kunt u het btw percentage aanpassen van het product.

- Verzendeenheden = Hoeveel producten er in 1 pakket passen.
- Verzendkosten = Kosten om het pakket te verzenden.
- Geen verzendkosten toepassen = Geen verzendkosten toepassen op het product.
- Prijsvarianten = Hiermee kunt u prijsvarianten van het product instellen.

Vervolgens kunt u een afbeelding uploaden onderaan de pagina.

### **Een categorie toevoegen**

Net zoals bij producten kunt u ook een categorie toevoegen via Categoriebeheer aan de linkerkant. Klik vervolgens op de groene knop "toevoegen".

Hier krijgt u een aantal opties voor uw categorie :

- Categorienaam = Naam van de categorie (Bijvoorbeeld : Warme broodjes)
- Volgorde = Hier kunt u de plaats van de categorie invullen.

Wilt u warme broodjes bovenaan geef deze dan 1 mee

Wilt u dan bijvoorbeeld koude broodjes eronder geef deze dan 2 mee.

- Categorie SEO titel = Bekijk de screenshot hieronder, "Website laten maken door..." is de SEO titel.

- Categorie SEO omschrijving = Bekijk de screenshot hieronder, "MKB Stunter, u zoekt ..." is de SEO omschrijving.

- Categorie SEO keywords = Optioneel, keywords over de categorie

- Categorie SEO url = Bekijk de screenshot hieronder, de link wat er achter bijvoorbeeld www. mkbstunter.nl/warme-broodjes

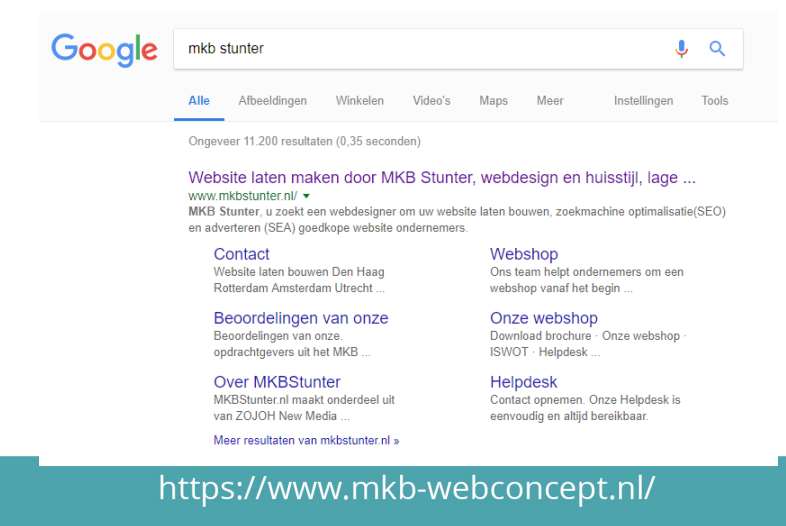

Hoefsmid 7

2292 JJ Wateringen +31 (0)85 27 33 410

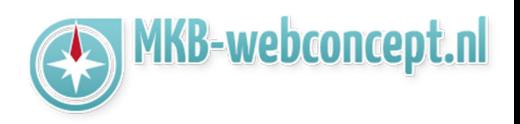

- Subcategorie van = Ondercategorie van een bestaande categorie.
- Zichtbaar = Wilt u de categorie live hebben staan op de website?
- Label = Is de categorie een label?

## **Een kortingsbon aanmaken**

Net zoals bij producten kunt u ook kortingsbonnen toevoegen via "kortingsbonnen" aan de linkerkant. Klik vervolgens op de groene knop "toevoegen".

Hier moet u vervolgens alles invullen :

- Kortingscode actief = Code nog bruikbaar of niet.
- Naam kortingsbon = De naam van uw kortingsbon (bijvoorbeeld 25% korting)
- Kortingscode = De code die de klanten moeten invullen (bijvoorbeeld 25%KORTING)
- Mag meerdere keren gebruikt worden = Is de code een eenmalig iets (Kan maar door 1 klant gebruikt worden!) of kunnen meerdere klanten / dezelfde klanten de code opnieuw gebruiken?
- Aantal keren gebruikt = Deze functie laat zien hoevaak de code is gebruikt.
- Kortings percentage = Hoeveel % korting.
- Kortings bedrag = Hoeveen euro korting.

- Minimaal bestelbedrag = Wat is het minimum bestel bedrag dat klanten moeten hebben voordat ze de code kunnen gebruiken?

- Code verloopt op datum = Verloopt de code op een specifieke datum.
- Verloop datum = De datum waarop de code verloopt.

# **Tekst pagina's categorie**

Met deze functie kunt u een stuk tekst laten weergeven op een categorie. U kunt tekst pagina's toevoegen via "Tekstpagina's categorie" aan de linkerkant in het menu, klik vervolgens op "Toevoegen".

Vervolgens ziet u een paar opties :

- $-$  Datum = N.V.T.
- Zichtbaar = Is de tekst zichtbaar op de site?

(Let op! De tekst vervangt de titel van de categorie.)

- Tekst = De tekst die u wilt hebben op de categorie.

# **Minishop instellingen**

De minishop instellingen zijn te vinden aan de linkerkant van het scherm in het menu, klik in het menu op "Instellingen". Bij de instellingen kunt u belangrijke instellingen instellen / aanpassen.

**MKBStunter** 

**Minishop** 

- Shopnaam = De naam van uw webshop.

- Shop SEO titel = Bekijk de screenshot hieronder, "Website laten maken door..." is de SEO titel.

- Shop SEO omschrijving = Bekijk de screenshot hieronder, "MKB Stunter, u zoekt ..." is de SEO omschrijving.

- Shop SEO keywords = Optioneel, keywords over de shop.

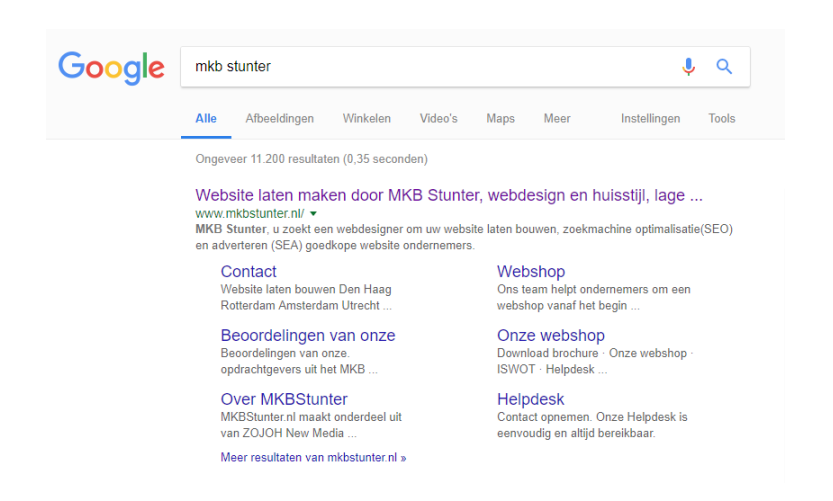

- Emailadres afhandeling bestelling = Mail adres waar de bestelling naartoe wordt gestuurd.

- Tekst bestelbevestiging = De tekst die klanten zien en ontvangen in hun mail wanneer de bestelling is bevestigd.

- Tekst betaalbevestiging = De tekst die klanten zien en ontvangen in hun mail wanneer de betaling is bevestigd.

- Voorraad weergeven = De voorraad weergeven op de website

- Product verberen bij geen voorraad = Hiermee gaat het product op ontzichtbaar voor klanten

- wanneer er geen voorraad meer is

- Voorraad als getal weergeven = Het aantal laten zien in plaats van "Op voorraad"

- Geen voorraad tekst = De tekst die klanten zien wanneer er geen voorraad is van het product.

- Bezorgadres vragen = Deze optie vraagt aan de klant waar het pakket bezorgd kan worden.

- Factuur vragen = Deze optie vraagt aan de klant waar de factuur bezorgd kan worden.

https://www.mkb-webconcept.nl/

Hoefsmid 7 2292 JJ Wateringen +31 (0)85 27 33 410

#### **MKB-WEBCONCEPT.NL HANDLEIDING**

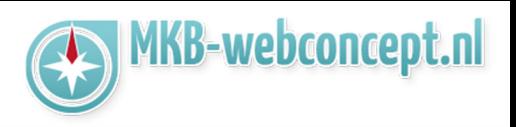

- Verzendkosten = Kosten voor de verzending
- Verzendkosten max. = Maximale verzendkosten

- Verzendkosten gratis als order meer dan = Als de order bijvoorbeeld boven de 100,- is en u stelt in 100,- dan zullen er geen verzendkosten verrekend worden bij de klant.

- Standaard BTW tarief = Het standaard BTW tarief voor uw producten
- SMTP server = Mail server waar de mail over verstuurd wordt.
- SMTP port = De port van de mail waar de mail over verstuurd wordt.
- SMTP user = Gebruikersnaam van het mailadres.
- SMTP pass = Wachtwoord voor het mailadres.
- SMTP email = Het emailadres waar de mail vandaan komt en waar de mails binnenkomen.

Heeft u nog vragen of bent u problemen tegen gekomen? Contacteer dan onze helpdesk. Telefoon : +31 (0)85 27 33 410 servicedesk@mkbstunter.nl

#### https://www.mkb-webconcept.nl/

Hoefsmid 7

2292 JJ Wateringen

+31 (0) 85 27 33 410